# How to... View a debtor account

**CloseNet®** 

1. Click on the Debtors icon located on the left hand side of the screen.

## 葡 **Debtors**

2. Select the required account from the Debtor Listing by clicking on the name.

**3.** You can also search for the account by typing in part of the Debtor Name in the search field.

As above, choose the account by clicking on the Debtor Name.

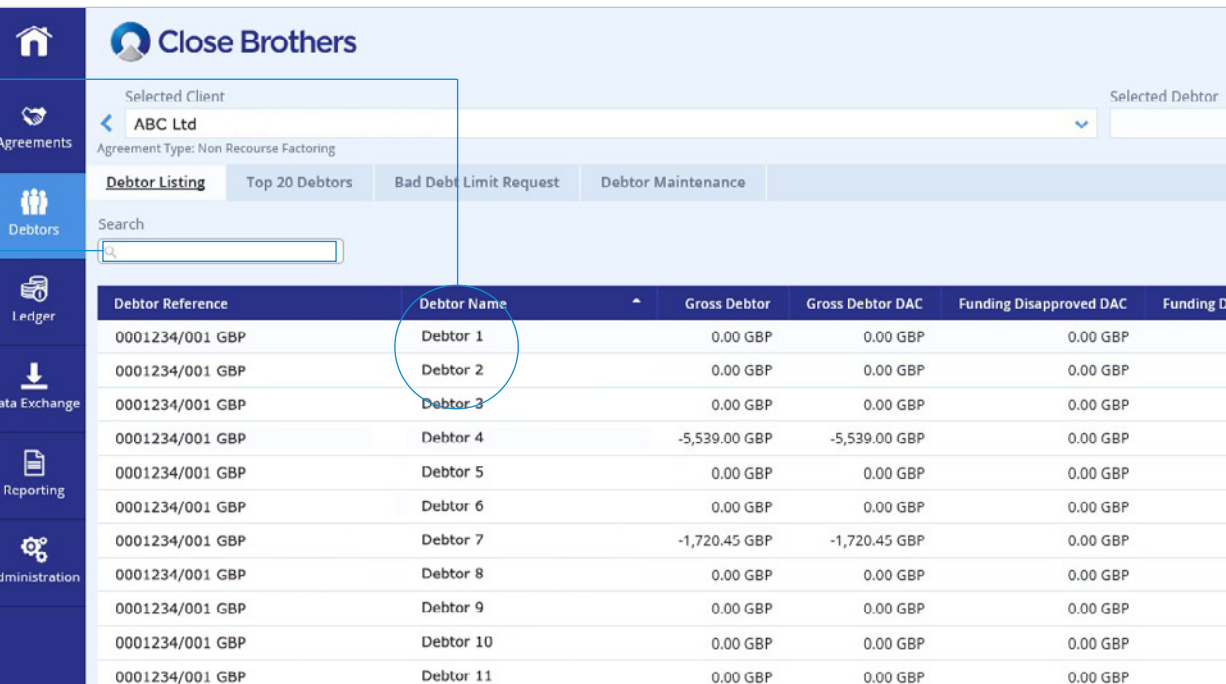

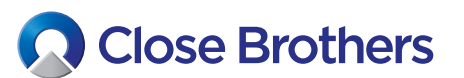

4. The debtor account will be show and will display both Open and Closed items.

To switch between these simply click on the Open or Closed Item Status. If your invoices are not showing, you can extend the Doc Date by amending the from and to dates.

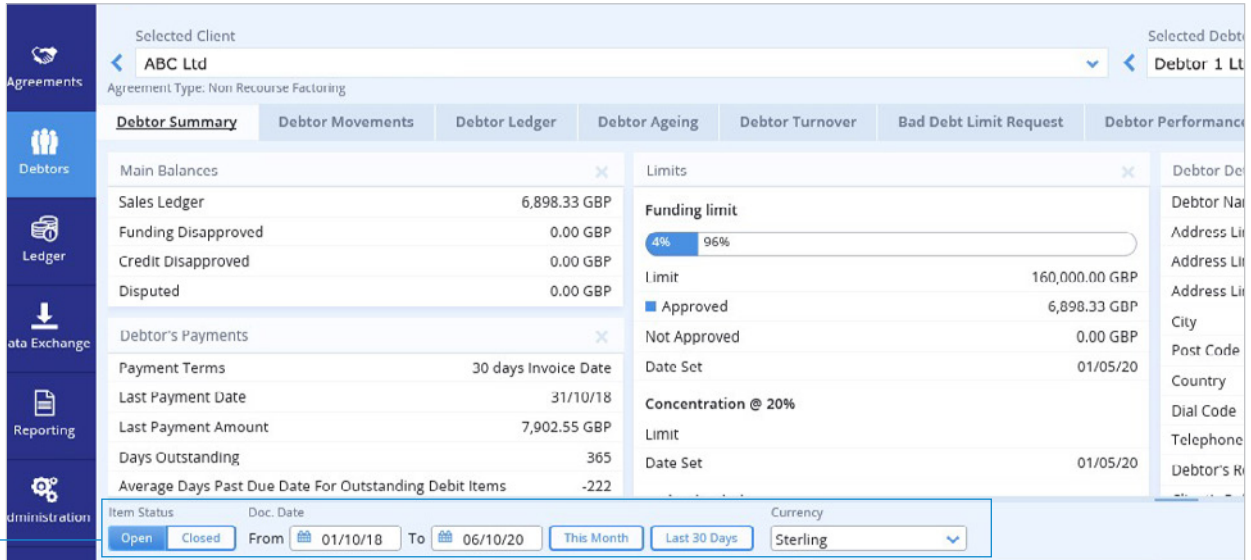

5. From here, detailed debtor information is available.

### CLICK ON THE TABS TO VIEW THE FOLLOWING DETAILS:

#### Debtor Movements

• Any changes in the debtor account *i.e.* new invoices raised or invoices paid.

#### Debtor Ledger

• Both the Open and Closed Items.

#### Debtor Ageing

• Aged Analysis and a Ageing Graph.

#### Debtor Turnover

• Turnover information

#### Bad Debt Limit Request

• For bad debt protection facilities only. You can request an increase in a Bad Debt Limit here. For Funding Limit increases please send a message (see How to Request a Funding Limit).

#### Debtor Performance Analysis

• Detailed payment performance.

#### Debtor Details and Notes

• Details the debtors name and contact details.

#### Debtor Maintenance

• Takes you to the new debtor set up page.

**6.** Within the Debtor Summary widgets can be added and removed to tailor information as required. Widgets available:

- Main Balances
- Debtor Payments
- Debtor Funding Limit/Bad Debt Protection Limit
- Debtor Contact Details
- Ageing Graph

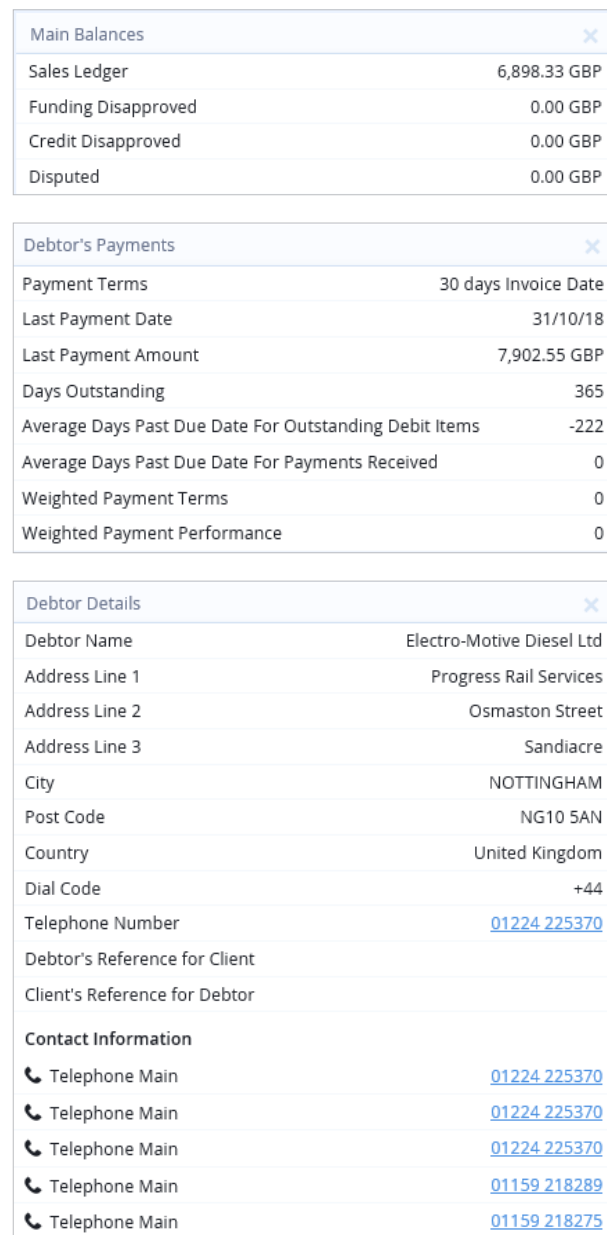

apemdl@progressrail.com

⊠ Email address

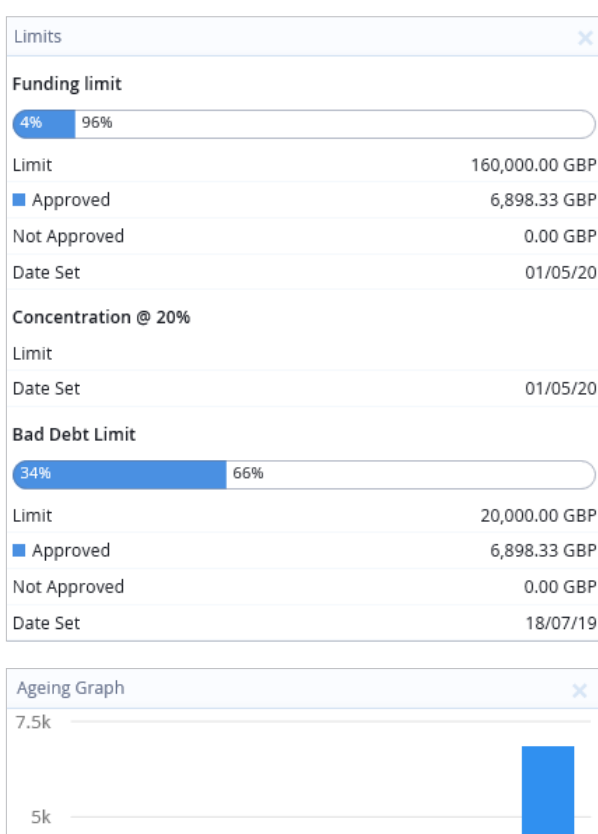

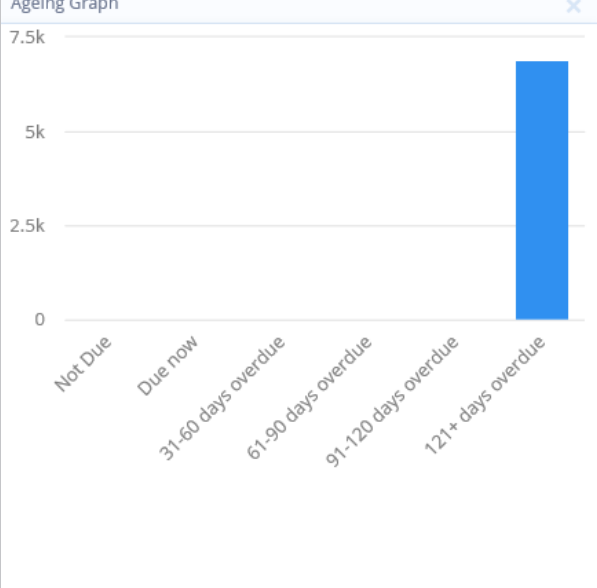

7. To go back to the original debtor list click on the arrow next to the Selected Debtor name, at the top of the page.

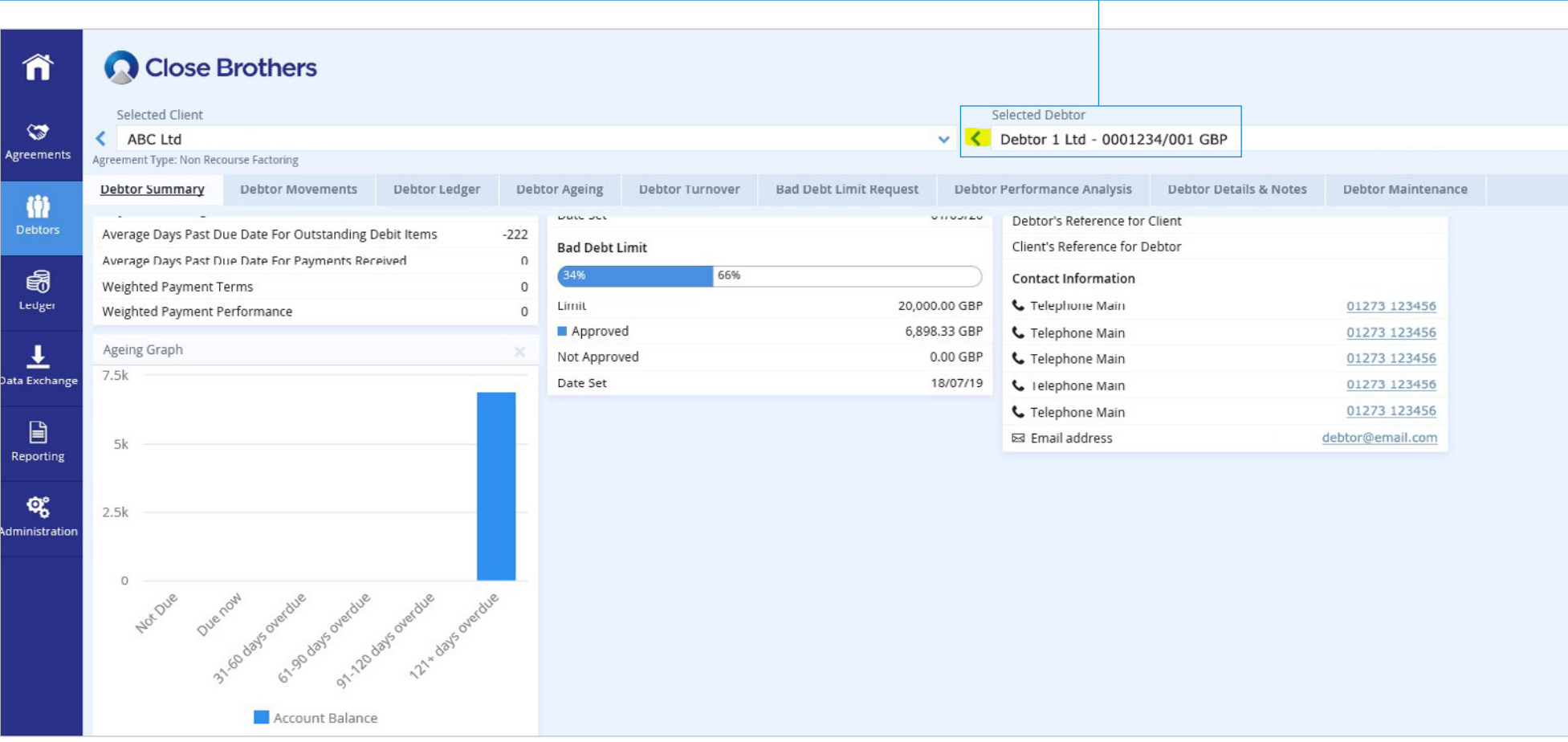